# **Esercitazione 04**

#### **Introduzione a RISC-V**

Gianluca Brilli gianluca.brilli@unimore.it

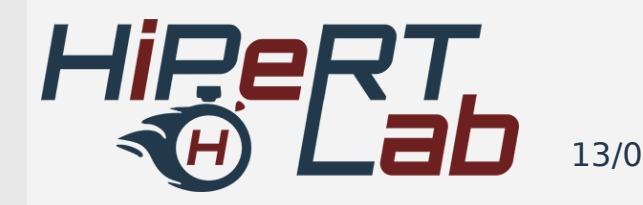

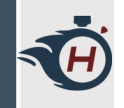

# **Strumenti Consigliati**

- › Distribuzione Linux, **Ubuntu LTS**.
- › Il vostro **editor testuale** preferito
	- › Vim, Gedit, Kate, …
	- › Consigliato VS Code: https://code.visualstudio.com/
- › Un **gestore di terminali,** (dal momento che ce ne serviranno un tot aperti).
	- › Es Terminator: \$ sudo apt-get install terminator

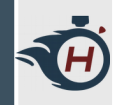

# **Setup ambiente RISC-V (1)**

#### › Diversi strumenti Necessari:

› simulatore dell'architettura RISC-V

› compilatore gcc,

› assemblatore,

› Debugger;

 $\sum_{n=1}^{\infty}$ 

› riscv-tools › riscv-qemu

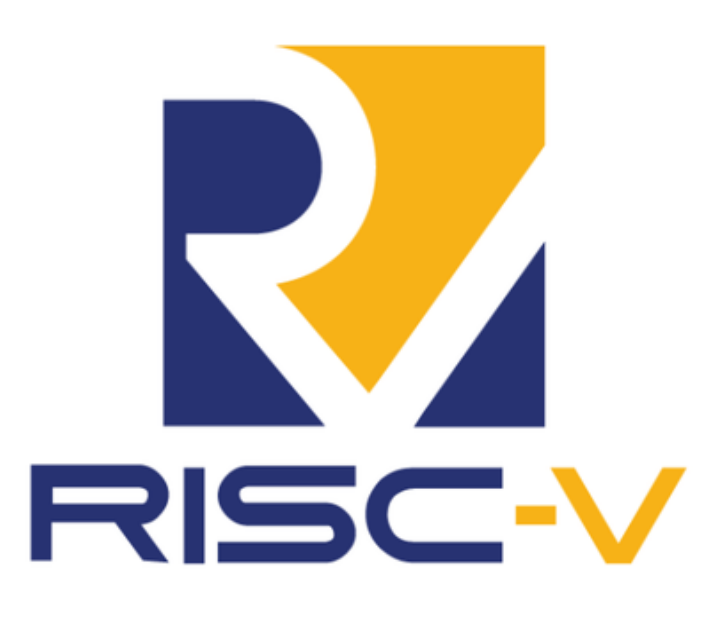

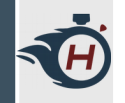

# **Setup ambiente RISC-V (2)**

- › **Cross-Compilazione**: consente di ottenere un file binario eseguibile per un elaboratore con architettura diversa da quella della macchina su cui si è lanciato il cross-compilatore stesso.
- › **Emulazione**: consente di emulare via software un processore di una particolare architettura. Nel nostro caso useremo **qemu** per emulare RISC-V.Machine A Machine B

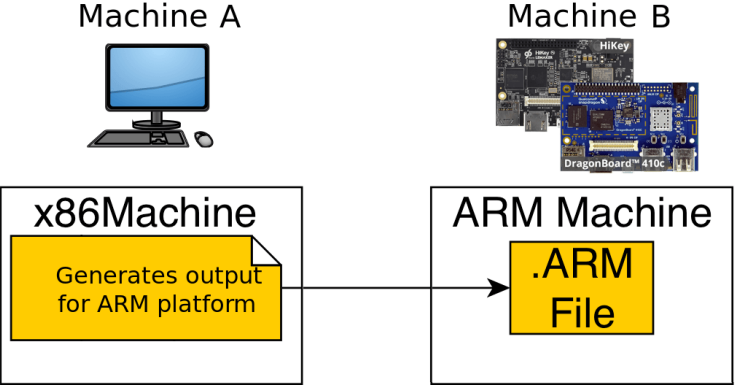

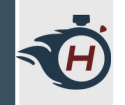

# **Setup ambiente RISC-V (8)**

- › Scaricare la macchina virtuale presente sulla pagina del corso.
- › Andiamo ad estrarre il contenuto dell'archivio zip e configuriamo opportunamente VirtualBox

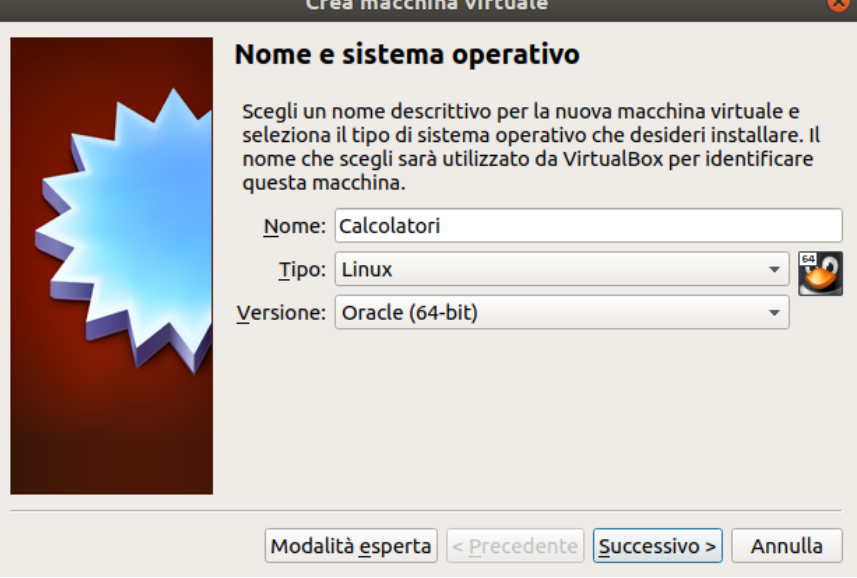

› Assegnamo un nome alla macchina.

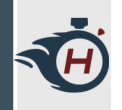

# **Setup ambiente RISC-V (8)**

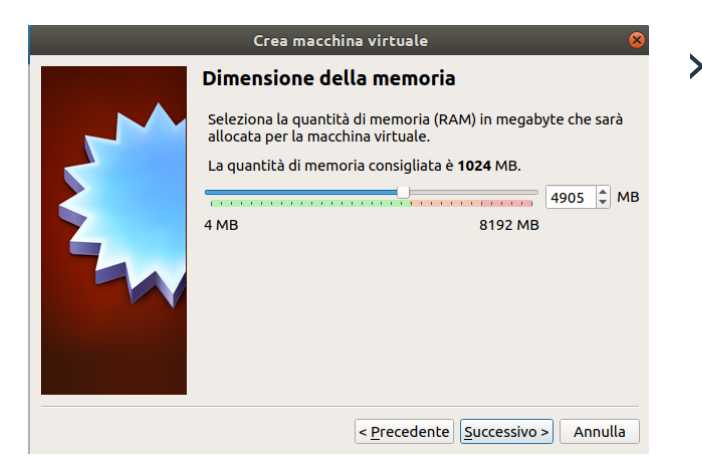

› Assegnamo un quantitativo opportuno di RAM.

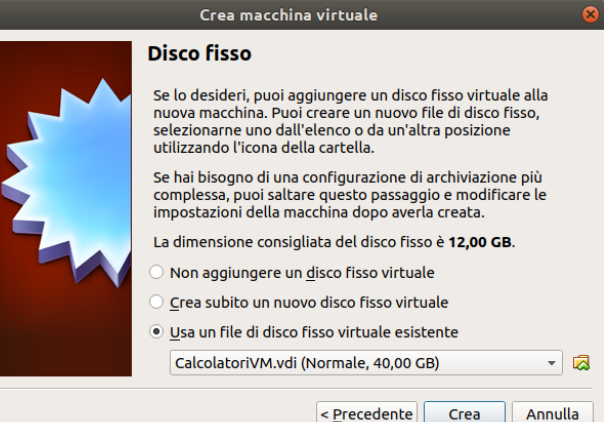

› Andiamo a specificare l'immagine di Linux che abbiamo estratto in precedenza.

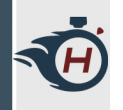

# **Setup ambiente RISC-V (8)**

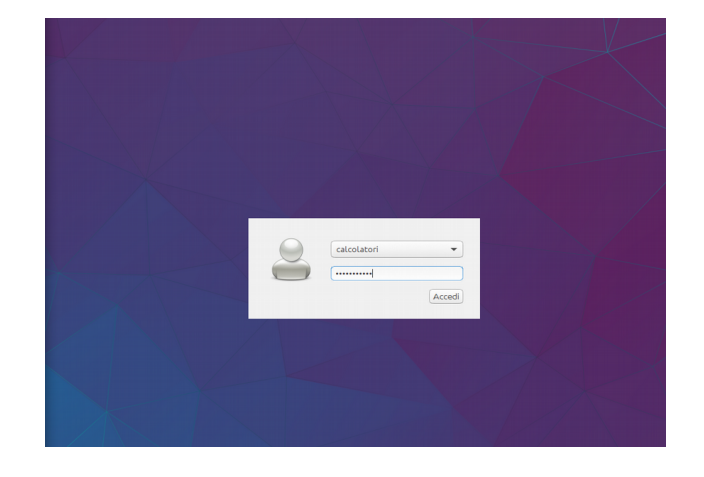

- › Fatto ciò andiamo ad avviare la macchina ed effettuiamo il login con le seguenti credenziali:
	- › Utente: calcolatori
	- › Password: calcolatori

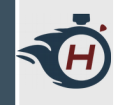

# **Strumenti utili (1)**

- › Vediamo le cose essenziali della toolchain RISC-V:
- › Compilatori gcc e g++ per RISCV:
	- › riscv64-unknown-elf-gcc
	- › riscv64-unknown-elf-g++
- › Assemblatore e Linker:
	- › riscv64-unknown-elf-as
	- › riscv64-unknown-elf-ld

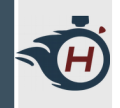

### **Strumenti utili (2)**

- › Strumento che permette di ottenere informazioni da file .elf:
	- › riscv64-unknown-elf-readelf
	- › Permette di ottenere informazioni da file oggetto e disassemblare eseguibili:
		- › riscv64-unknown-elf-objdump

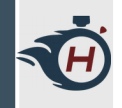

### **Strumenti utili (3)**

- › GNU debugger, permette di eseguire il programma passo passo e altre cose avanzate.
	- › riscv64-unknown-elf-gdb
	- › Permette di ottenere informazioni sulle performance ottenute dai nostri programmi:
		- › riscv64-unknown-elf-gprof

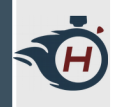

#### **Memoria di un programma**

› In Linux la memoria viene segmentata come in figura.

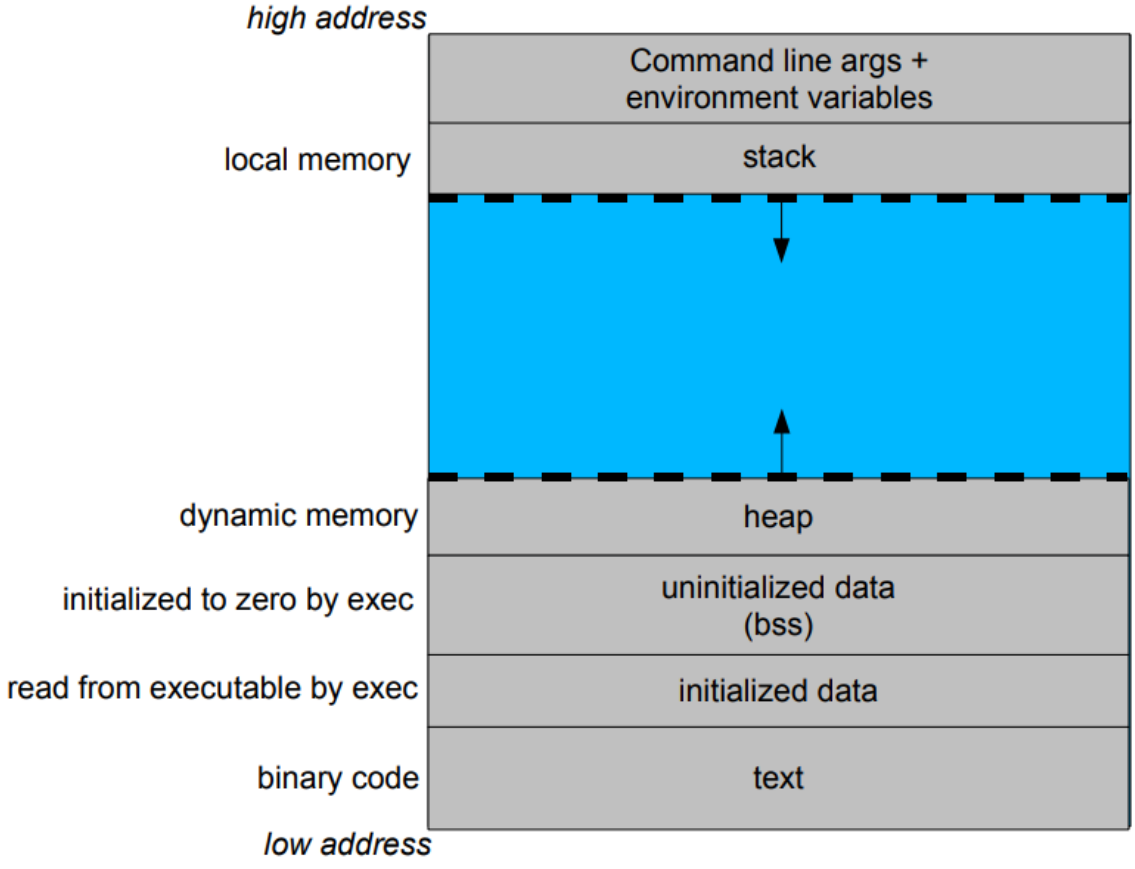

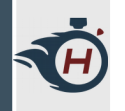

#### **Registri**

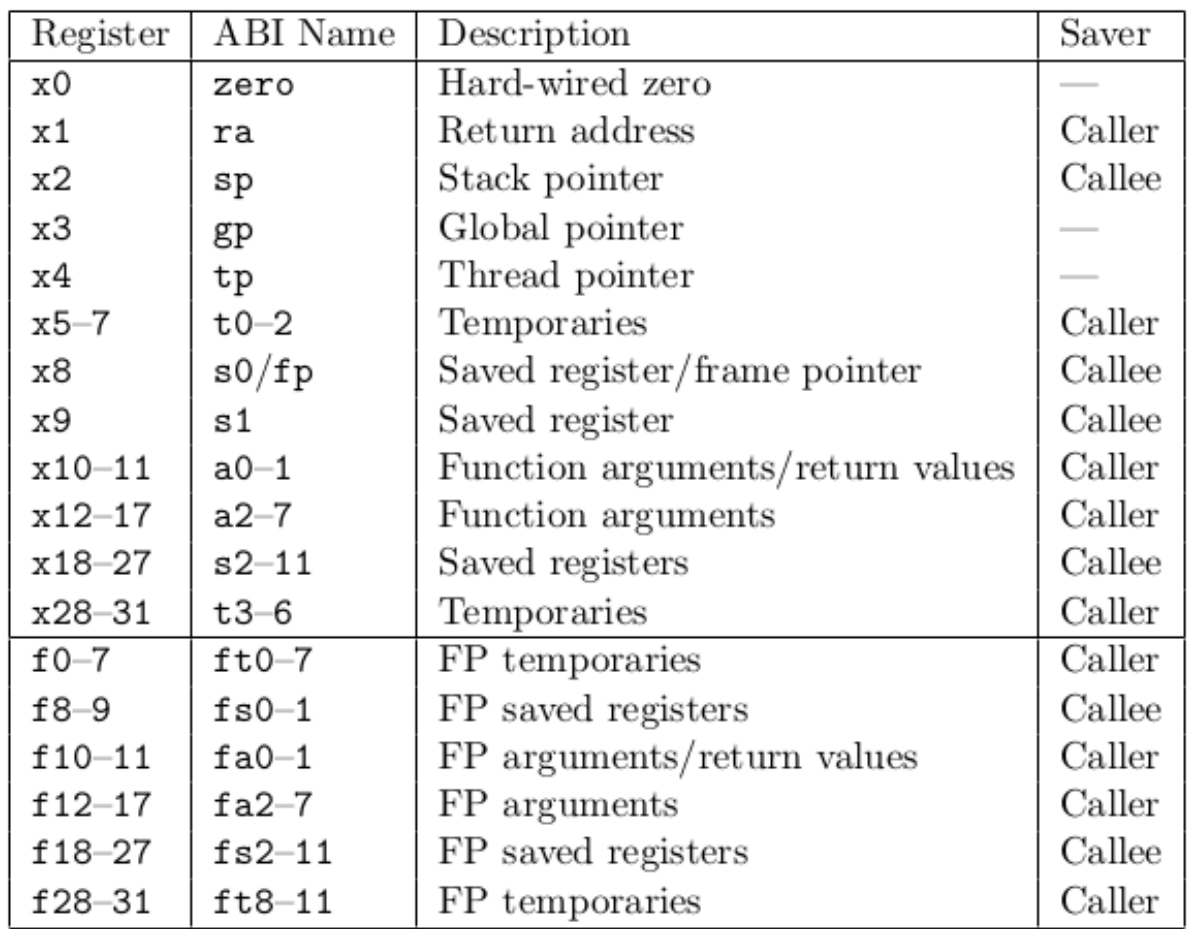

#### **Struttura di un programma Assembly (1)**

```
.equ _SYS_EX, 93
equ _SYS_WR, 64.
```

```
.global _start
```

```
section .bss.
section .data
section .rodata
       msg: .string "Hello ASM\n"
```

```
section .text.
```
start:

E

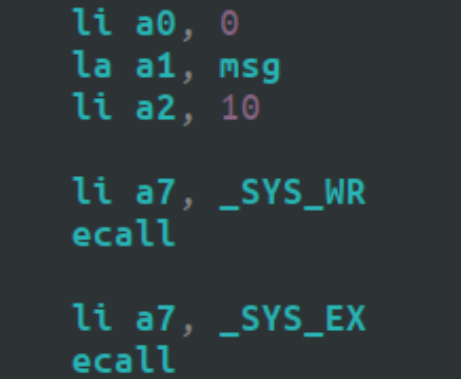

› Scriviamo lo stesso programma in Assembly

#### **Struttura di un programma Assembly (2)**

.equ \_SYS\_EX, 93 .equ \_**SYS\_WR**, 64

```
5.5.5.5\sectton.
.section .rodata
        msg: .string "Hello ASM\n"
```
.section .text

\_start:

TE

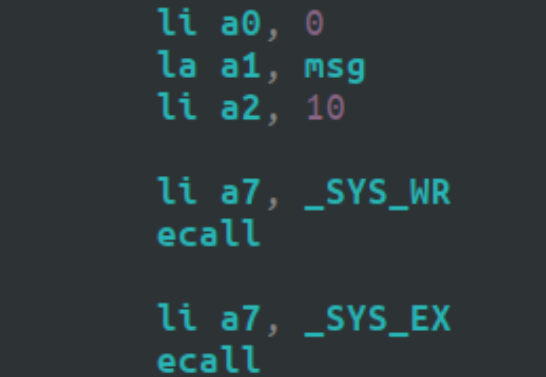

#### › Definizione di costanti

#### **Struttura di un programma Assembly (3)**

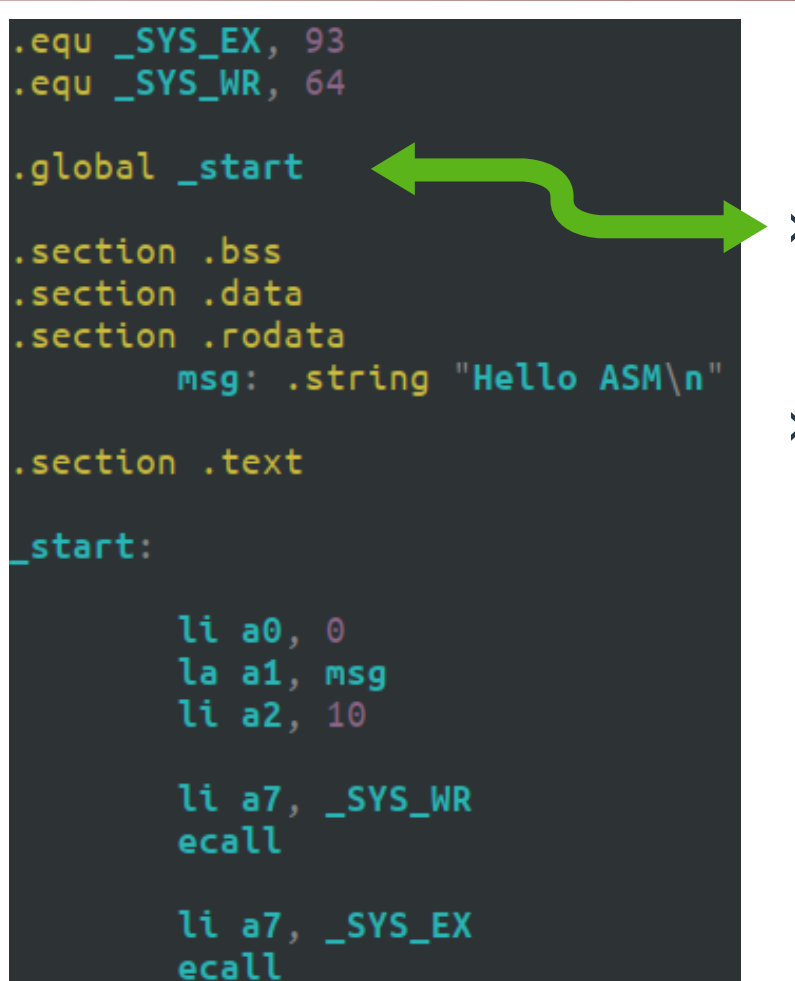

- › Riferimento all'etichetta \_start
- › Punto di ingresso del programma

#### **Struttura di un programma Assembly (4)**

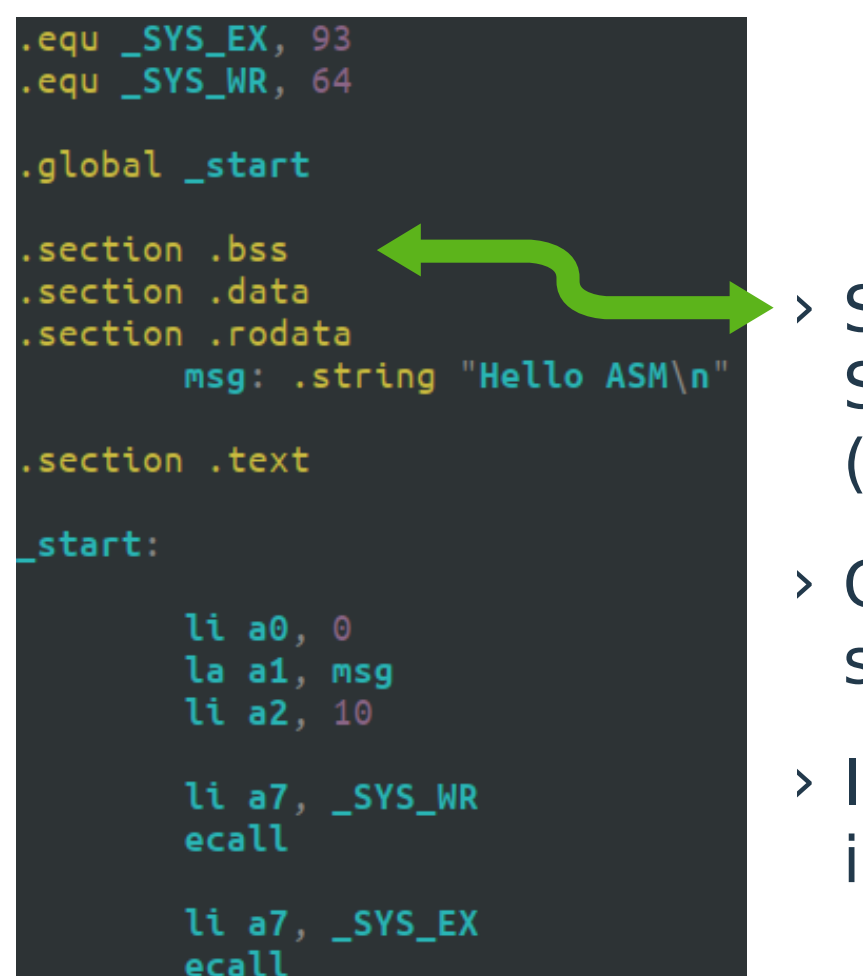

- › Segmento Block Started by Symbol (**bss**).
- › Contiene variabili statiche o globali.
- › Inizializzate a 0 o non inizializzate.

#### **Struttura di un programma Assembly (5)**

.equ \_SYS\_EX, 93 .equ \_SYS\_WR, 64 .global \_start section .bss. section .data section .rodata. msg: .string "Hello ASM\n P section .text. start: li a0. 0

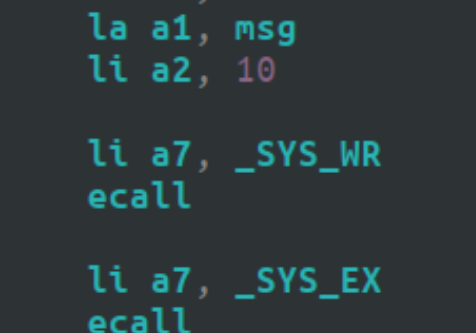

› Segmenti **data** e Read Only Data (**rodata**).

› Rispettivamente per variabili in lettura/scrittura e sola lettura.

#### **Struttura di un programma Assembly (6)**

JE

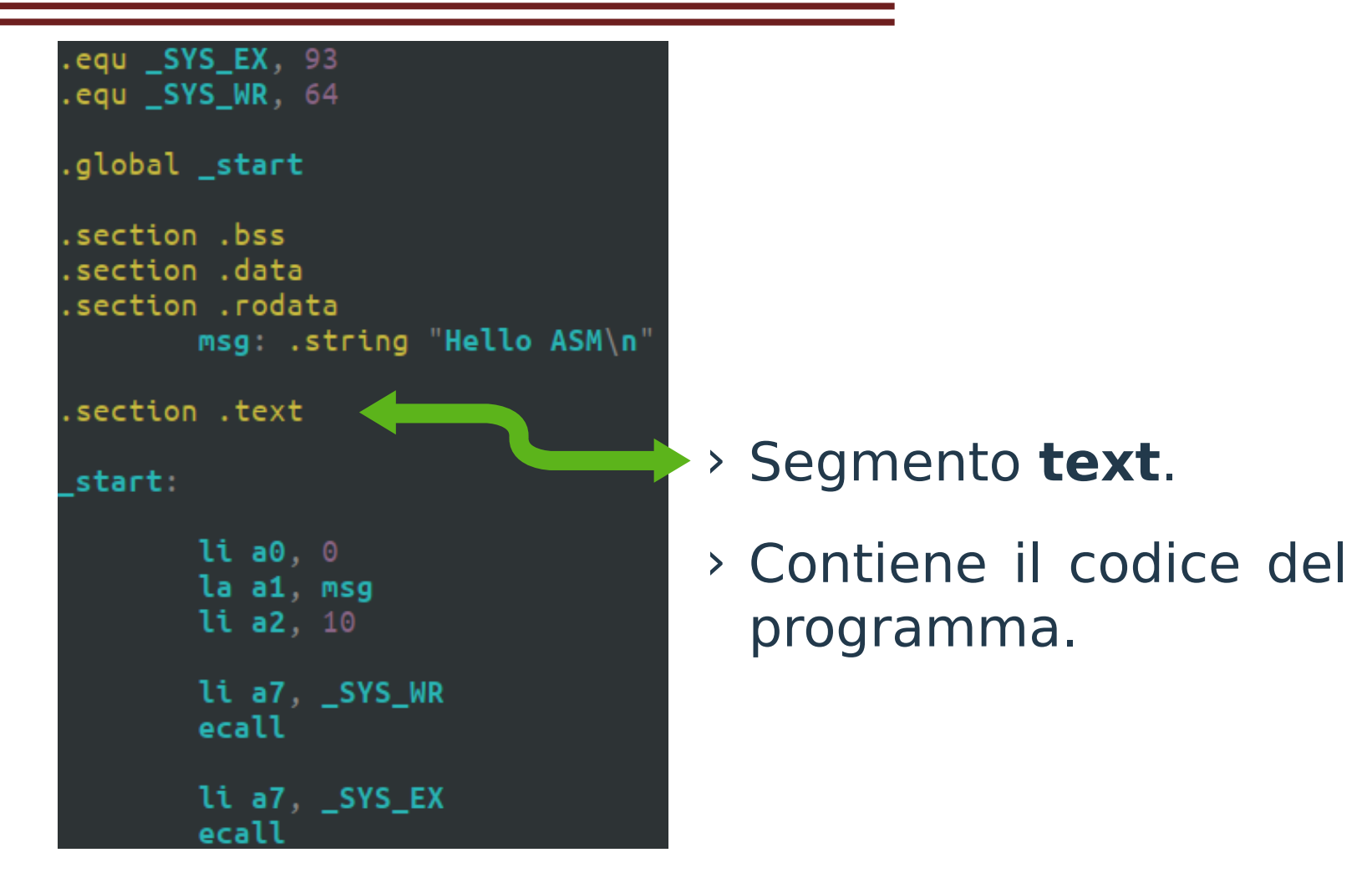

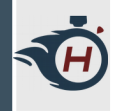

# **Logica del programma (1)**

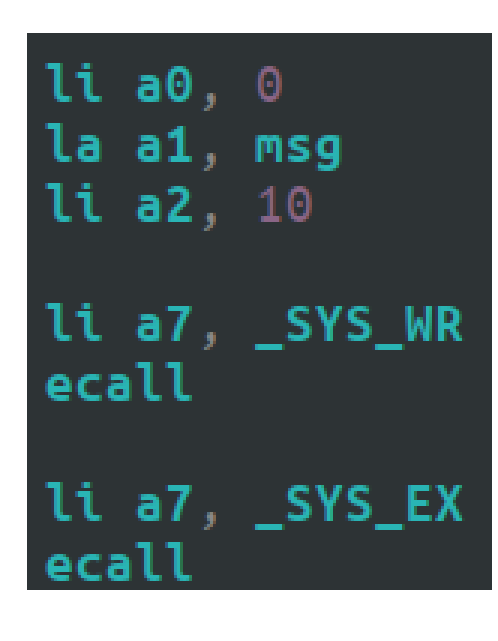

- › Utilizziamo due chiamate di sistema (syscall) tramite istruzione **ecall**.
- › Una per scrivere (**sys\_write**).
- › Una per uscire (**sys\_exit**).

› Il resto si occupa di preparare i registri per le syscalls.

### **Logica del programma (2)**

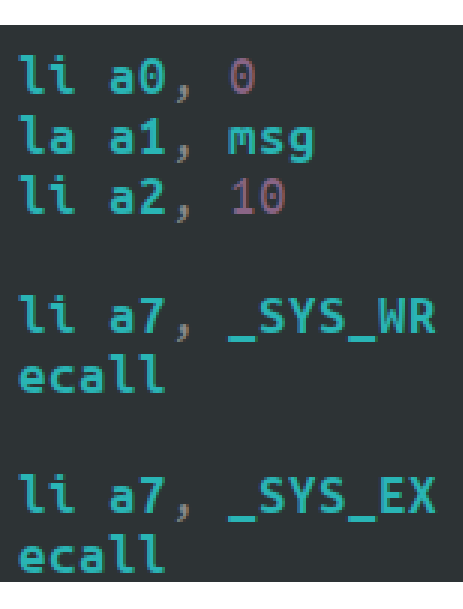

- › Caricare in **a7** il codice numerico della syscall:
	- $\rightarrow$  sys write  $\rightarrow$  64
	- $\rightarrow$  sys exit  $\rightarrow$  93
- › Per exit non serve altro. Mentre per write serve anche:
	- › **a0** → dove scrivere: 0 stdout
	- › **a1** → indirizzo di memoria
	- › **a2** → quanti byte scrivere

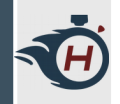

#### **Assemblamento**

#### › Invochiamo l'assemblatore as e il linker:

- › \$ riscv64-unknown-elf-as -o helloWorld.o helloWorld.s
- › \$ riscv64-unknown-elf-ld -o helloWorld helloWorld.o
- › Eseguiamo con:
	- › \$ qemu-riscv64 helloWorld

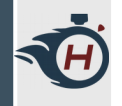

#### **Disassemblamento**

› Operazione contraria all'Assemblaggio, permette di ottenere un file assembly a partire da un file eseguibile.

calcolatori@calcolatori-VirtualBox:~/Scrivania/Esercizi\$ riscv64-unknown-elf-objdump -d hello

 $hello:$ formato del file elf64-littleriscy

Disassemblamento della sezione .text:

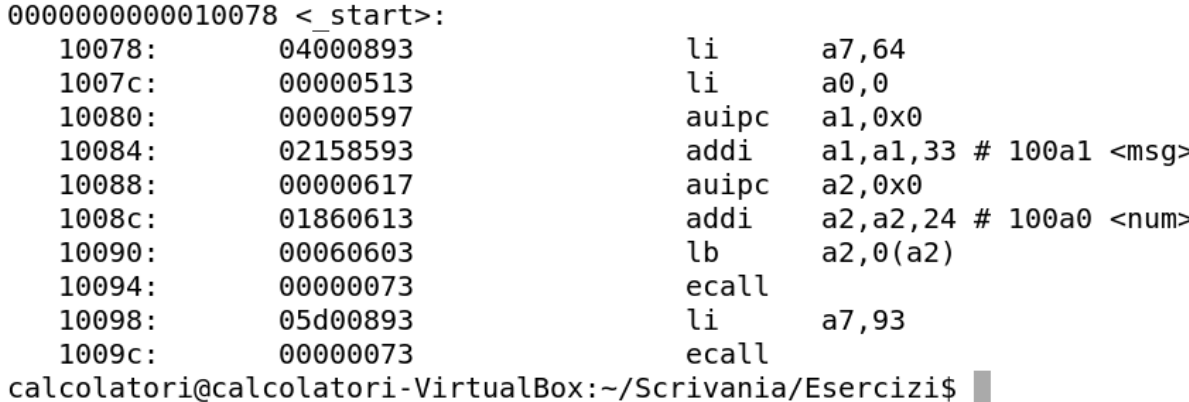

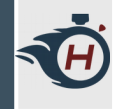

# **Informazioni Eseguibile**

› Analizziamo l'eseguibile generato tramite readelf e notiamo il tipo di ISA RISC-V.

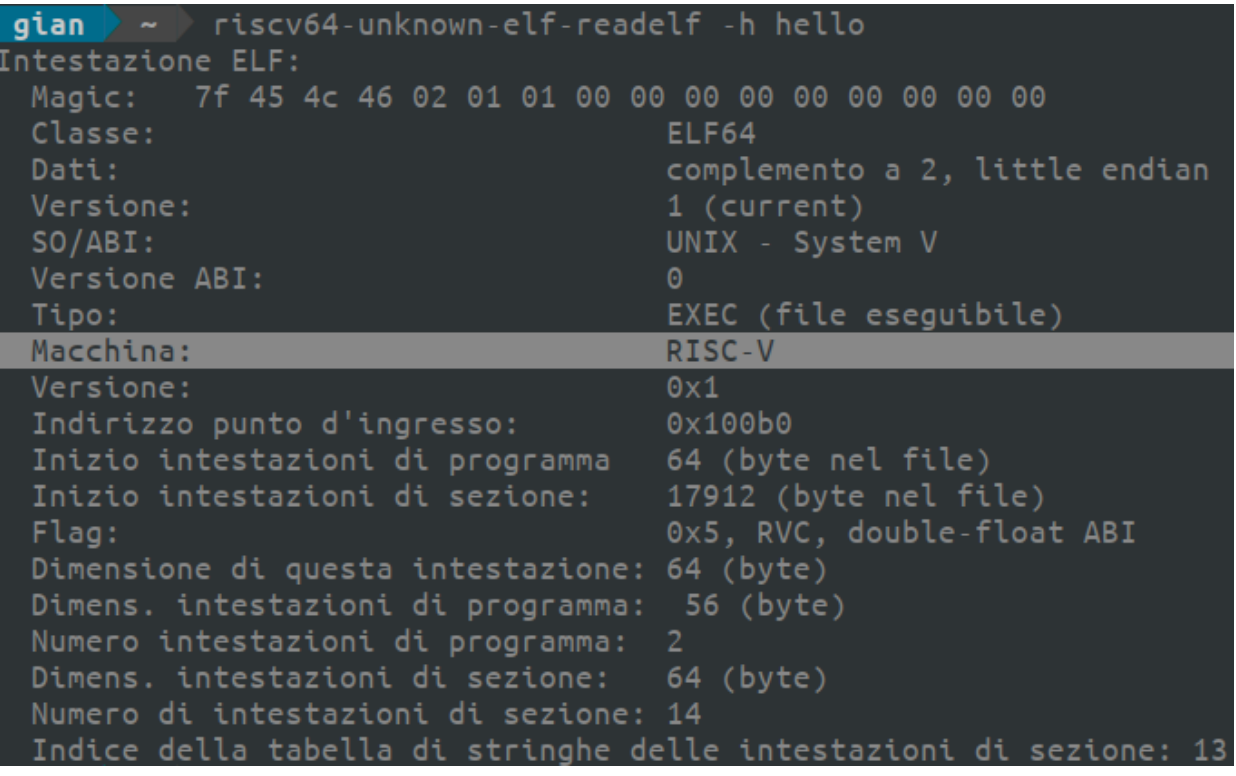

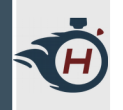

# **Direttive Assembly (1)**

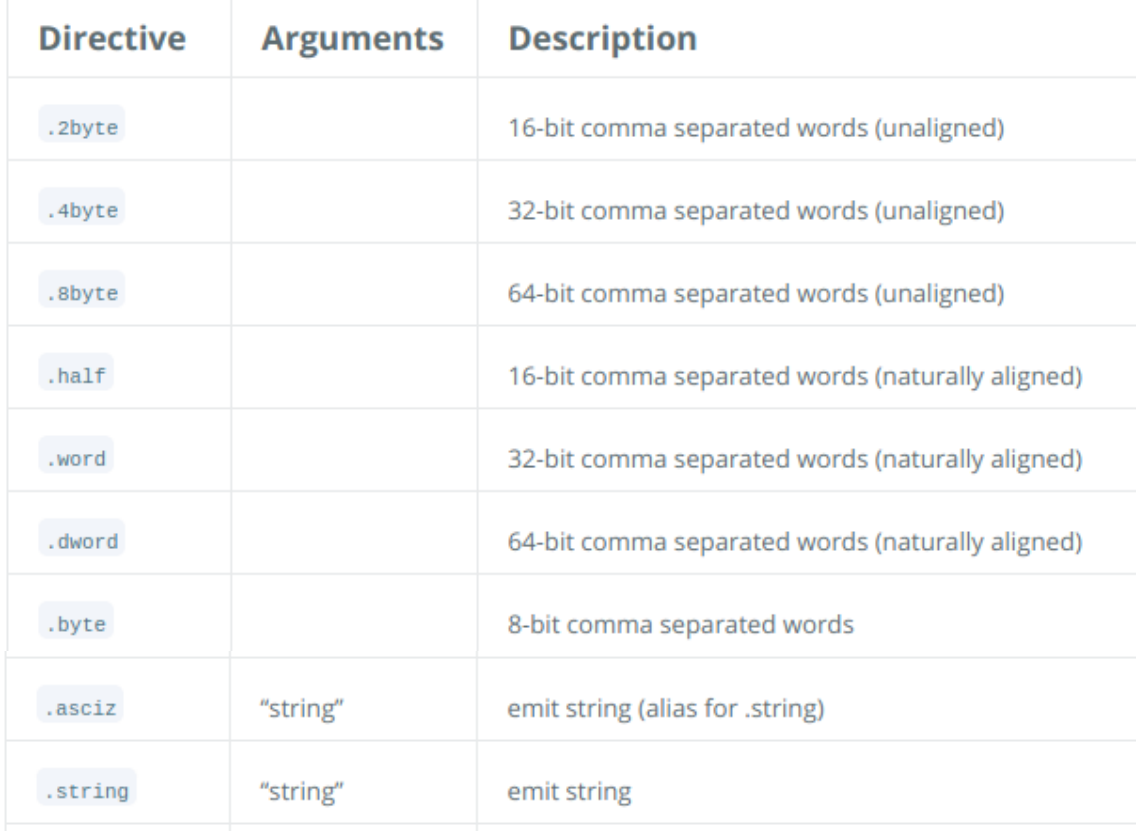

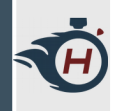

# **Direttive Assembly (2)**

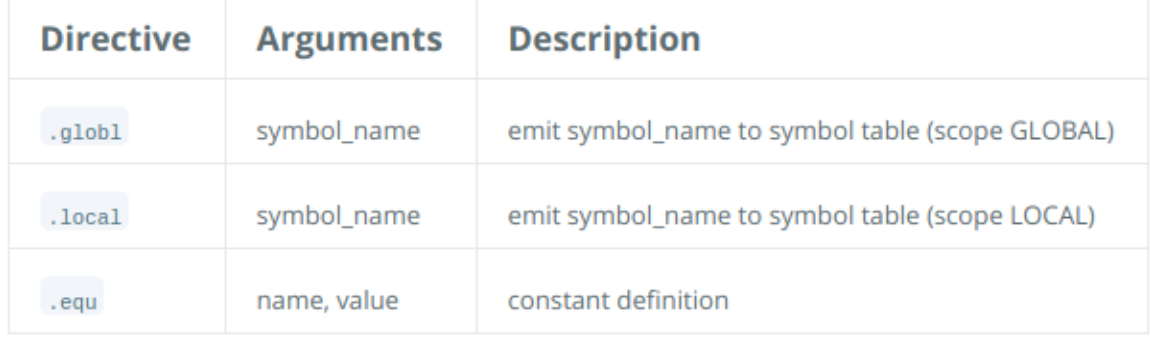

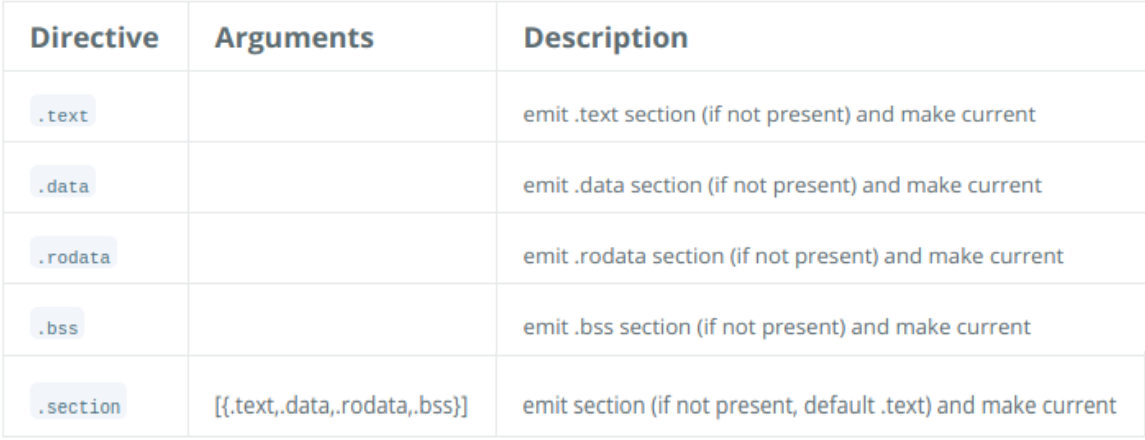

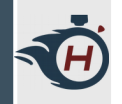

# **Debugging con GDB (1)**

› **GNU debugger** (talvolta chiamato semplicemente GDB) è un programma libero sviluppato dal progetto GNU. È il debugger predefinito del sistema operativo GNU, gira su molte piattaforme (tra cui i sistemi Unixlike e Microsoft Windows) ed è capace di analizzare numerosi linguaggi di programmazione.

› Per RISC-V: riscv-unknown-elf-gdb

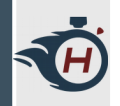

# **Debugging con GDB (2)**

- › Compiliamo il nostro codice specificando all'assemblatore di aggiungere informazioni di debug:
	- › \$ riscv64-unknown-elf-as **-g** -o helloWorld.o helloWorld.s

\$ riscv64-unknown-elf-ld -o helloWorld helloWorld.o

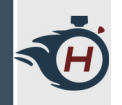

# **Debugging con GDB (3)**

- › Necessario "collegare" in qualche modo l'eseguibile sull'ambiente RISC-V emulato con il debugger gdb in esecuzione sulla macchina Host.
- › Collegamento svolto tramite **socket TCP.**
- › Apriamo un terminale e lanciamo **qemu** con:
	- › \$ qemu-riscv64 -g 2223 helloWorld

#### r A

# **Debugging con GDB (4)**

- › Notiamo adesso che il programma è bloccato, In questo caso **è in ascolto** sulla porta 2223.
- › Apriamo quindi un altro terminale e lanciamo il debugger con:
	- › \$ riscv64-unknown-elf-gdb helloWorld

#### **Debugging con GDB (5) TE**

› Adesso possiamo connetterci al programma in esecuzione (aperto sull'altro terminale) andando a digitare sulla shell di gdb:

› (gdb) target remote localhost:2223

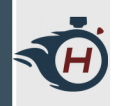

# **Debugging con GDB (6)**

› A questo punto dovremmo vedere qualcosa di simile a quanto mostrato in figura:

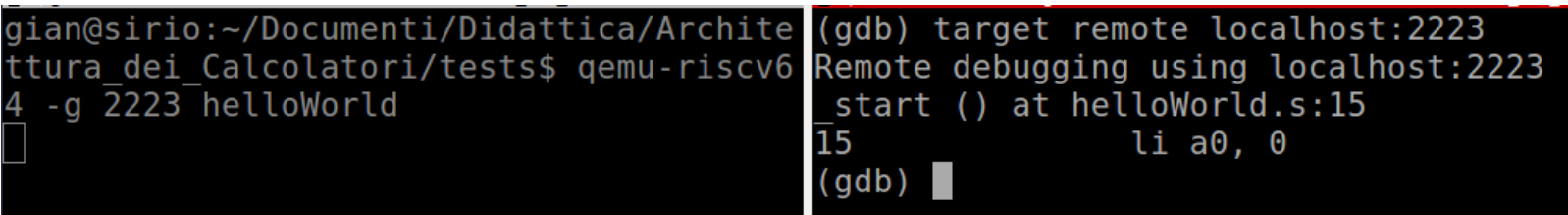

› Notiamo quindi la prima istruzione dopo l'indirizzo start.

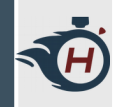

# **Debugging con GDB (7)**

- › Ora possiamo eseguire il programma **istruzione per istruzione** andando a digitare **step** (oppure s) e premendo invio.
- › Premendo successivamente invio, gdb eseguirà l'ultimo comando dato: in questo caso step.
- › Tramite il comando **info registers** possiamo sempre monitorare lo stato dei registri.

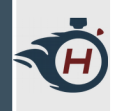

# **Debugging con GDB (8)**

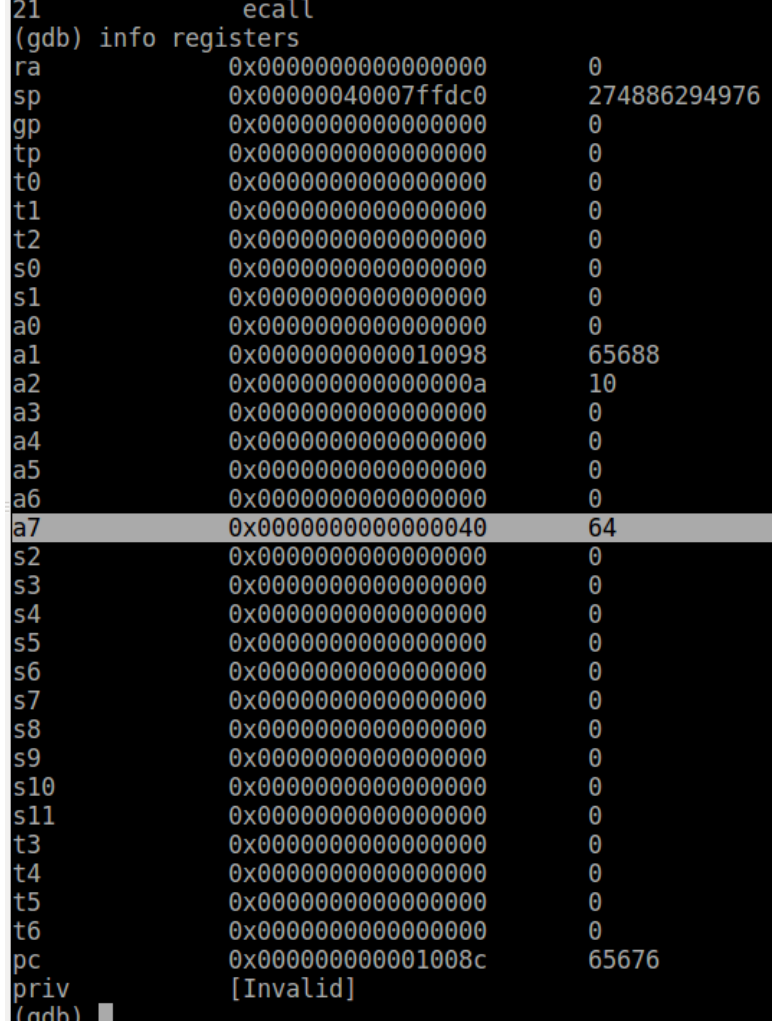

› Notiamo l'effetto dell'istruzione precedente.

#### › Scrittura di 64 in a7.

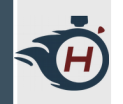

# **Debugging con GDB (9)**

- › Contenuto dello stack:
- › (gdb) x/100x \$sp

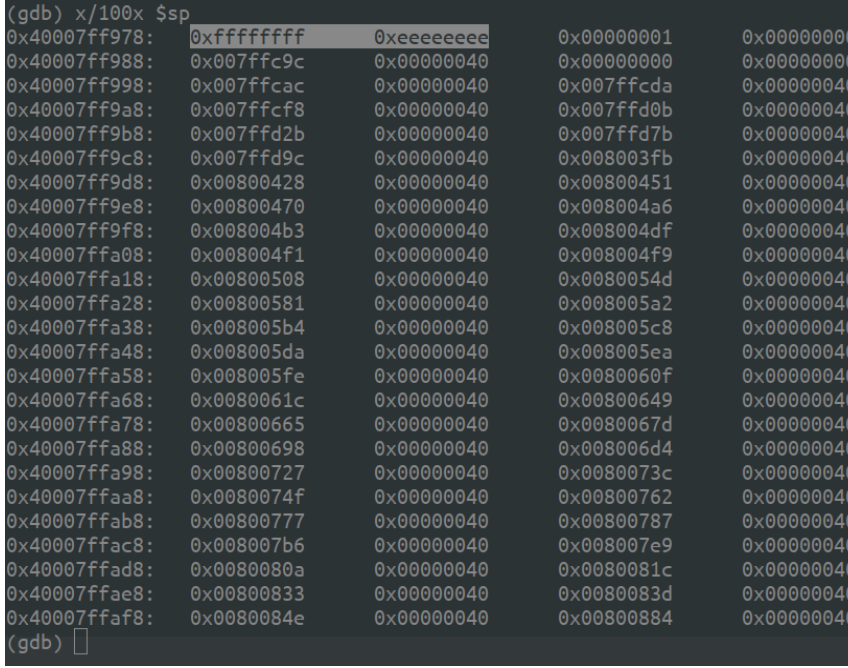

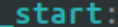

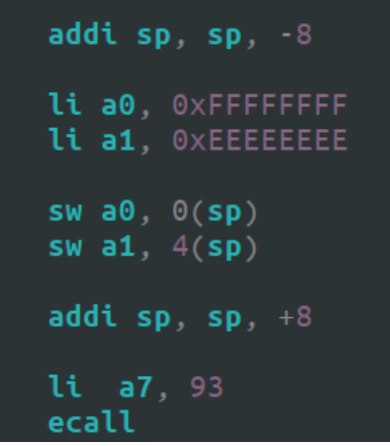

- › (gdb) x/nf addr:
- › x/: stampa contenuto stack
- › n: blocchi da 4 bytes
- $\rightarrow$   $f$ : formato (hex, dec..)

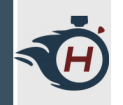

# **Debugging con GDB (10)**

 $0x00$ 

 $0x00$ 

 $0x00$ 

- › Contenuto dei segmenti:
- › (gdb) x/10x &A

(gdb) x/10x &A

 $0x112cc:$ 

 $0x112dc:$ 

 $0x112ec:$ 

(gdb)

› Stampa le prime 10 word a partire dall'indirizzo A.

0x00000001

0x00000003

0x00000004

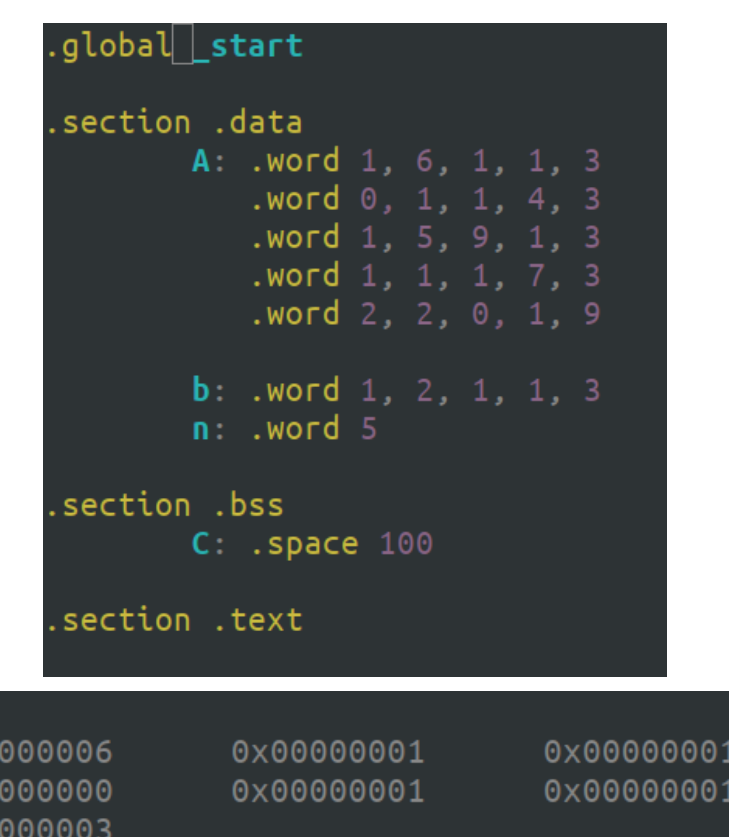

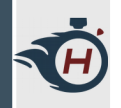

# **Debugging con GDB (11)**

- › Possiamo inoltre eseguire fino al termine del programma andando ad usare il comando **continue** (oppure c)**.**
- › Tramite **quit** possiamo uscire dalla shell di gdb.
- › A parte alle cose viste probabilmente non ci servirà altro per questo corso.

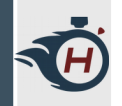

# **Debugging con GDB (12)**

- › Ulteriormente a quanto visto, è possibile anche specificare dei **breakpoints**, ovvero dei punti in cui l'esecuzione del programma si interrompe:
	- › es: se dobbiamo ispezionare il contenuto della memoria/registri in un determinato punto del programma.
	- › Non ancora supportato nella toolchain di RISC-V.
	- › Dovremo farne a meno.

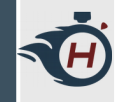

› **Esercizio 01**: Copiare il seguente file sorgente ed inserire le direttive opportune per permettere l'assemblamento.

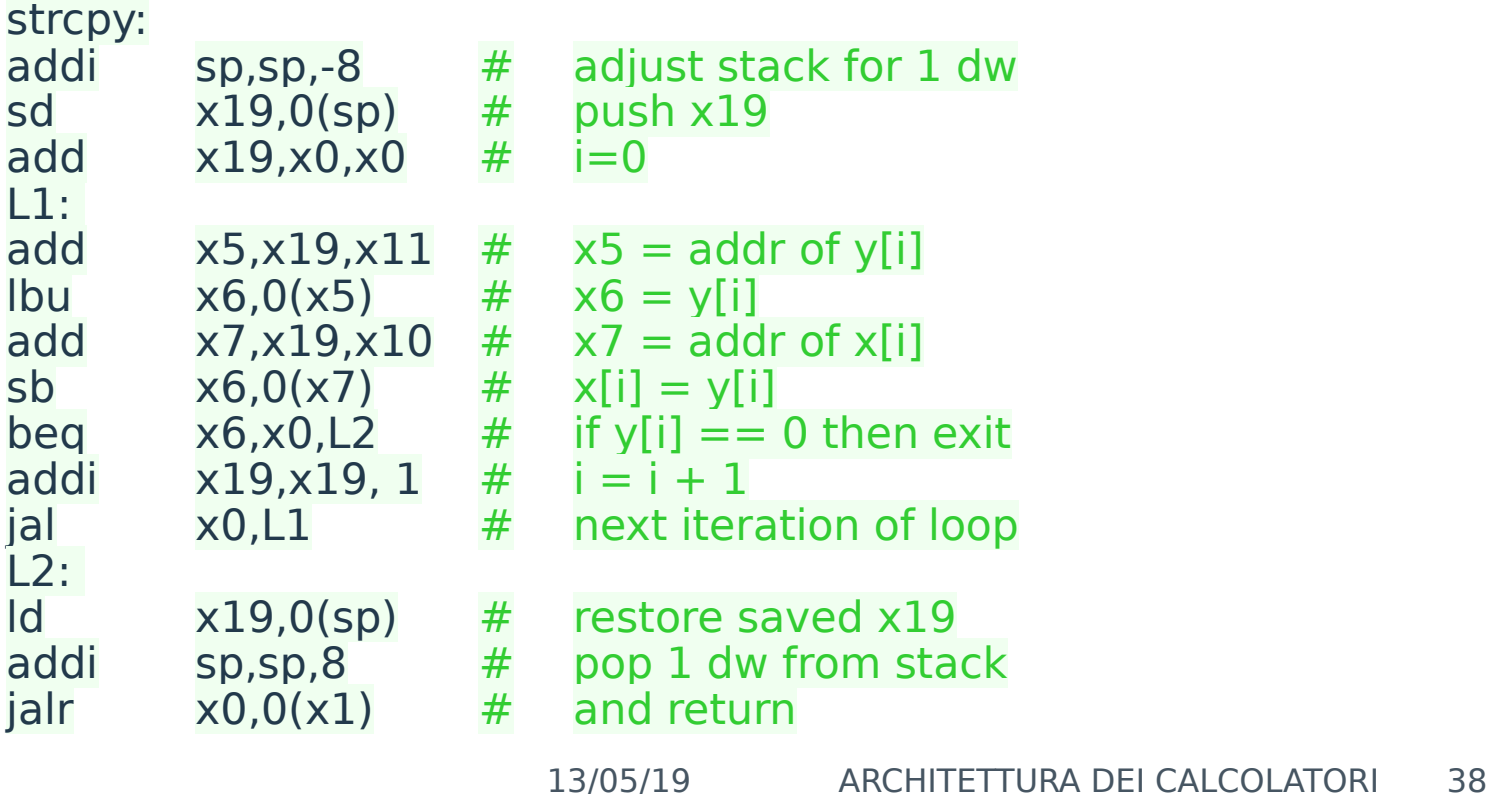

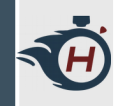

› Il programma precedente è un'implementazione assembly della seguente funzione C:

```
void strcpy (char x[], char y[]) {
```

```
size t i;
    i = 0;
    while ((x[i] = y[i])! = '0')i + 1;
}
```
- › Inserire le stringhe x e y nel segmento dati.
- › Aggiungere le direttive viste nell'esempio precedente.
- › Aggiungere la chiamata alla funzione exit.

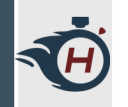

› Inserire le stringhe x e y nel segmento dati:

.global \_start

.section .data

x: .string "rossi\0" y: .string "mario\0"

› Marcare l'inizio del segmento text:

.section .text

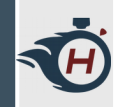

› Inserire l'etichetta start, il caricamento degli indirizzi e la chiamata a funzione:

\_start:

la x11, y la x10, x jal x1, strcpy li a7, 93 ecall

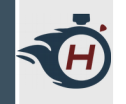

- › **Esercizio 02**: Tramite il debugger GDB eseguire il programma passo-passo, ed al termine verificare se la stringa y è stata copiata correttamente.
- › Leggere il contenuto della memoria a partire dall'indirizzo x col comando visto in classe:

(gdb) x/10x &x

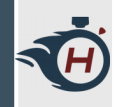

› Memoria prima dell'esecuzione del programma:

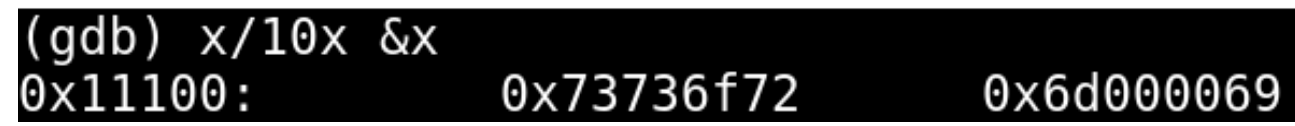

› Memoria dopo l'esecuzione del programma:

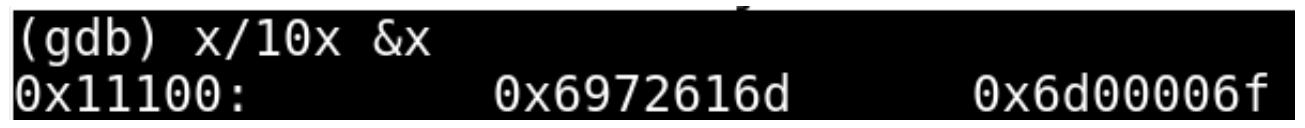

› Confrontare i risultati ottenuti con una tabella di caratteri ASCII e verificare che la copia sia avvenuta correttamente.

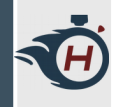

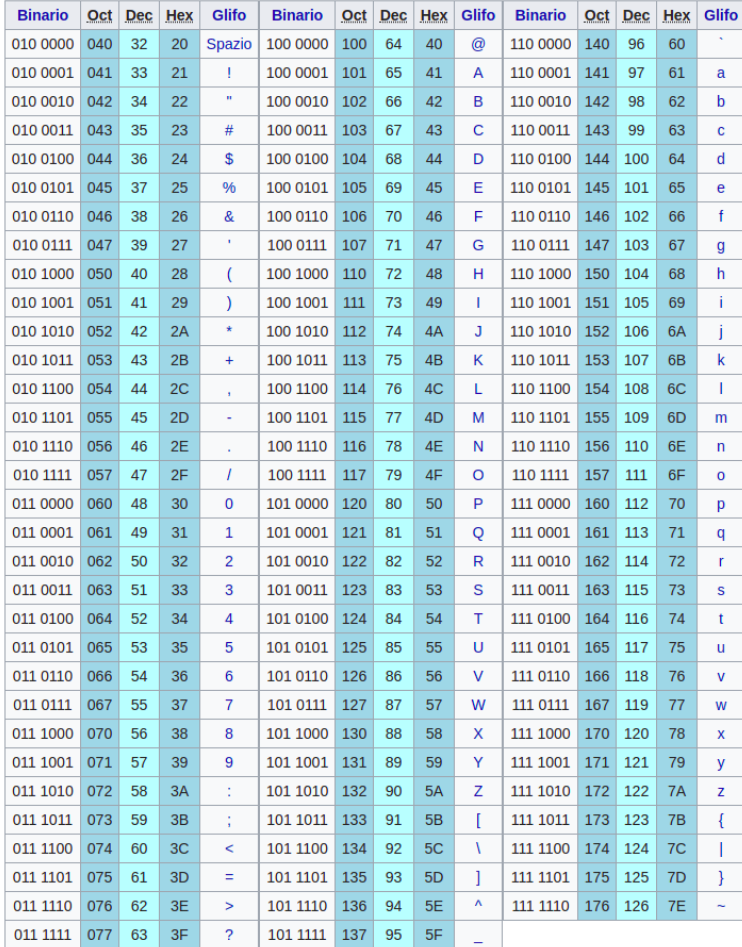